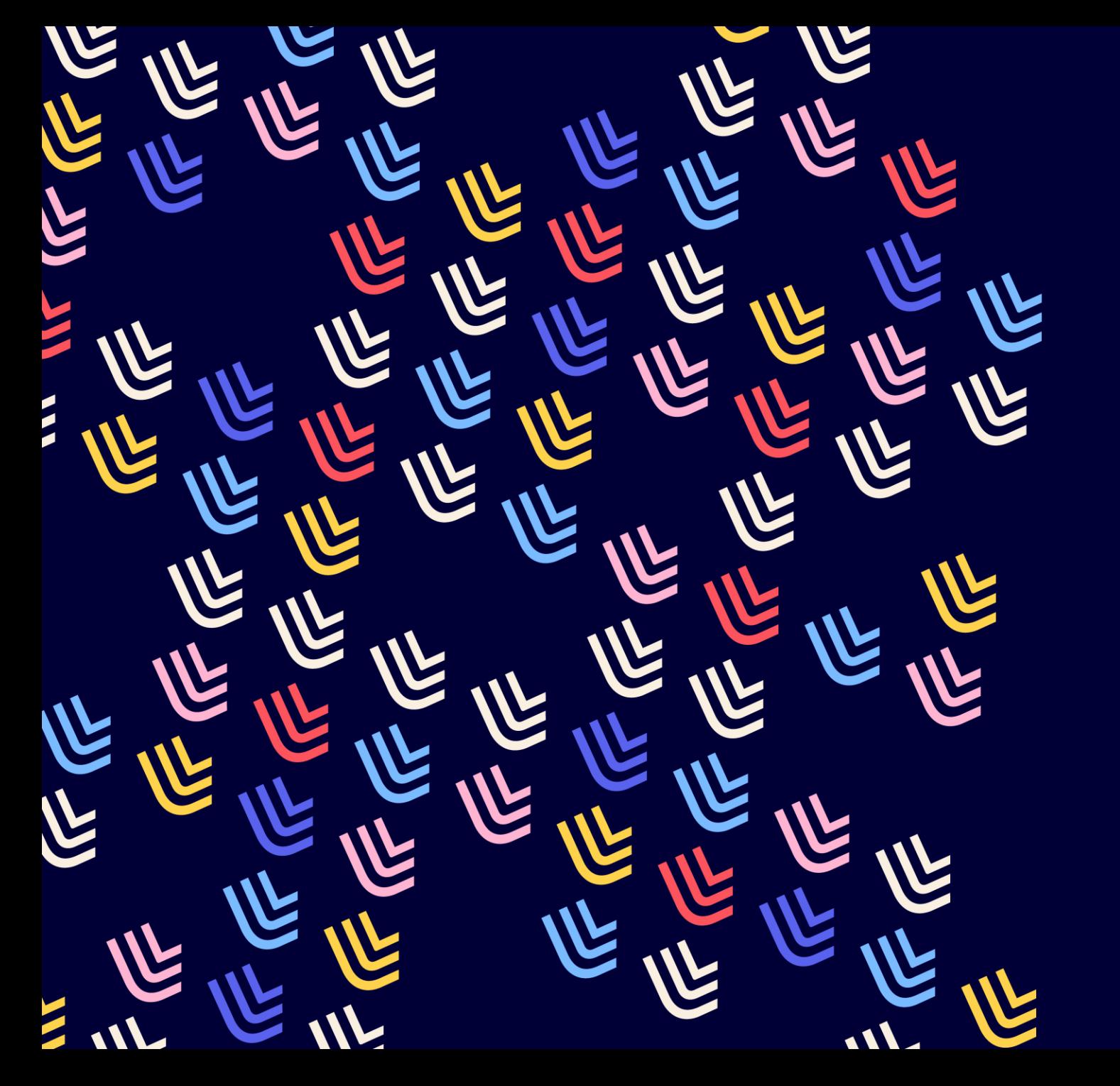

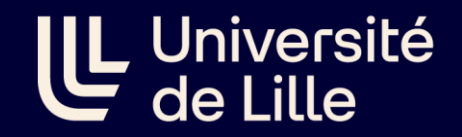

24/10/2023

C cidemis & le circuit ISSN

BU et Learning center - SCD

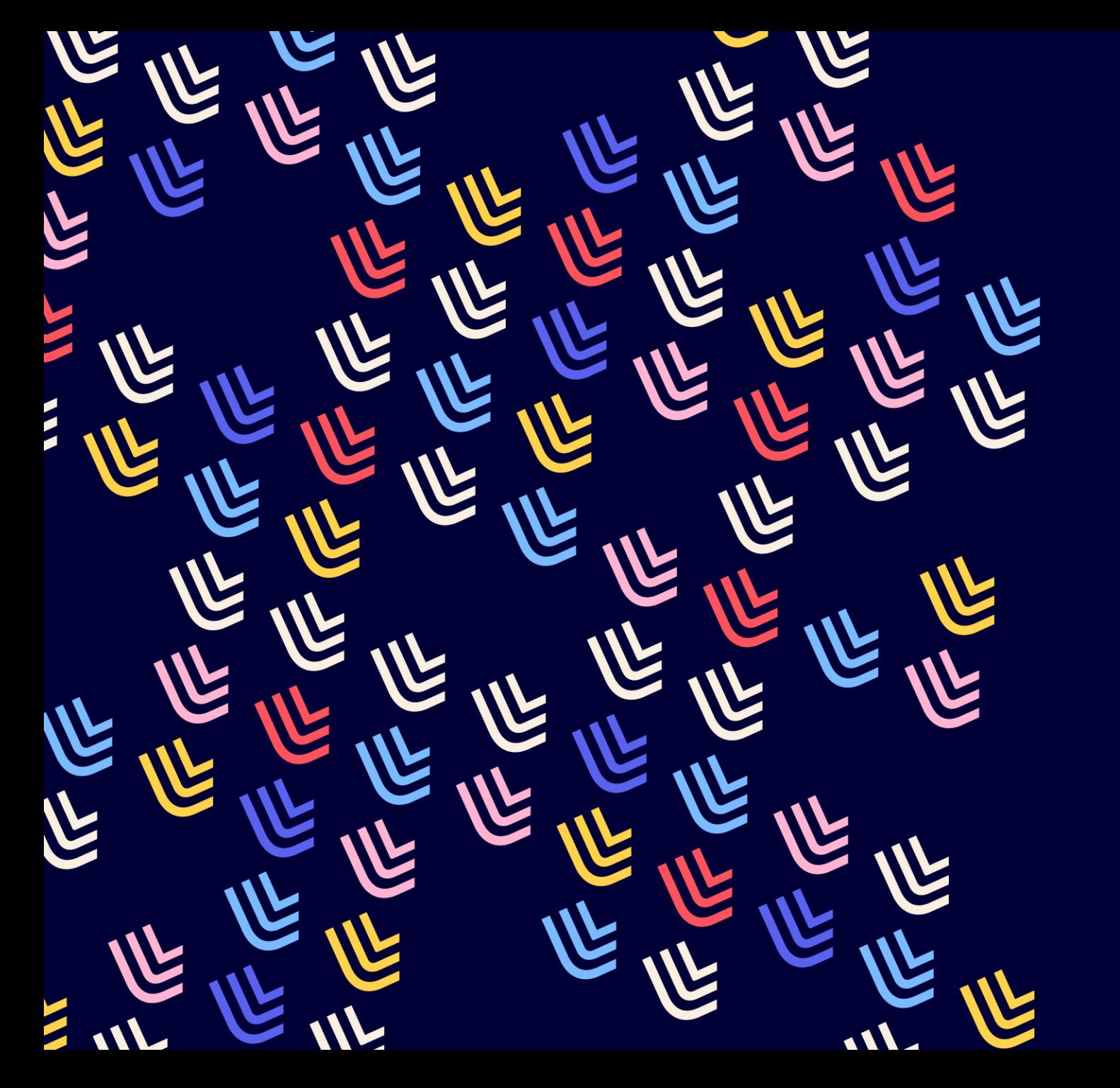

UL Université

24/10/2023

# Le circuit ISSN

BU et Learning center - SCD

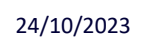

#### **Les ressources continues**

Ressources, sur tout support, dont la publication se poursuit au cours du temps sans que la fin soit prédéterminée.

**Publication en série :** ensemble non fini de documents ayant une parution successive sous un même titre et une durée non déterminée :

- $\checkmark$  périodiques (journaux, revues, etc.),
- $\checkmark$  publications annuelles (rapports, annuaires, répertoires, chronologies, etc.),
- $\checkmark$  mémoires, comptes rendus, actes de société,
- $\checkmark$  collections de monographies.

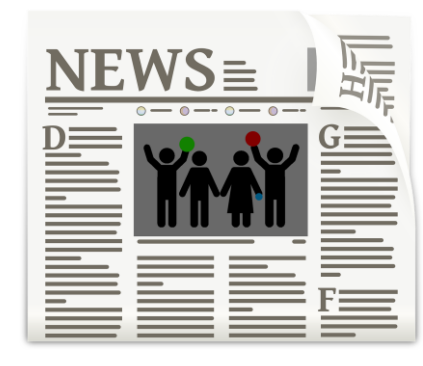

Image par Elias de Pixabay

**Ressource intégratrice :** ressource bibliographique augmentée ou modifiée par des mises à jour qui ne restent pas distinctes mais qui sont intégrées à l'ensemble de la ressource. Les ressources intégratrices peuvent être finies ou continues.

Les ressources intégratrices comprennent :

- $\checkmark$  les publications à feuillets mobiles à mise à jour
- $\checkmark$  les sites Web à mise à jour
- $\checkmark$  Les bases de données à mise à jour

**IL Université** 

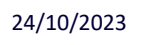

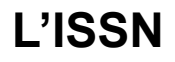

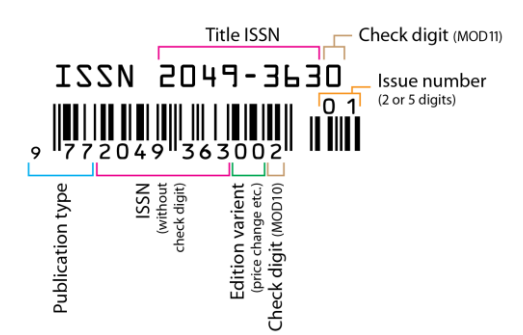

**ISSN (International standard serial number) :** numéro d'identification d'une ressource continue

Numérotation créée :

- à partir des années 1970 pour l'imprimé
- à la fin des années 1990 pour l'électronique
- pour les titres antérieurs non numérotés dans le registre ISSN : attribution rétrospective de l'ISSN (011\$aISSN) et du titre clé (530 \$aTitre clé)

Si un **même titre existe** sur **différents supports**, chaque support aura un ISSN et un ISSN-L sera créé par le centre ISSN pour lier les différents supports d'un même titre : 011 \$aISSN\$bISSN-L

Un format et des règles de catalogage spécifiques : **Manuel de l'ISSN** https://www.issn.org/fr/comprendre[lissn/regles-d-attribution/manuel-issn-en-ligne/](https://www.issn.org/fr/comprendre-lissn/regles-d-attribution/manuel-issn-en-ligne/)

**IL Université** 

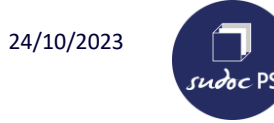

#### **Le registre de l'ISSN**

#### Le **CIEPS** :

- Maintient et édite le registre de l'ISSN, base bibliographique internationale dédiée aux publications en série :

<https://portal.issn.org/>

- Coordonne les activités des **93 centres nationaux ISSN**
- Attribue des ISSN aux publications internationales et aux publications éditées dans les pays qui n'ont pas de centre national ISSN
- ➢ Des pratiques de catalogage locales parfois hétérogènes

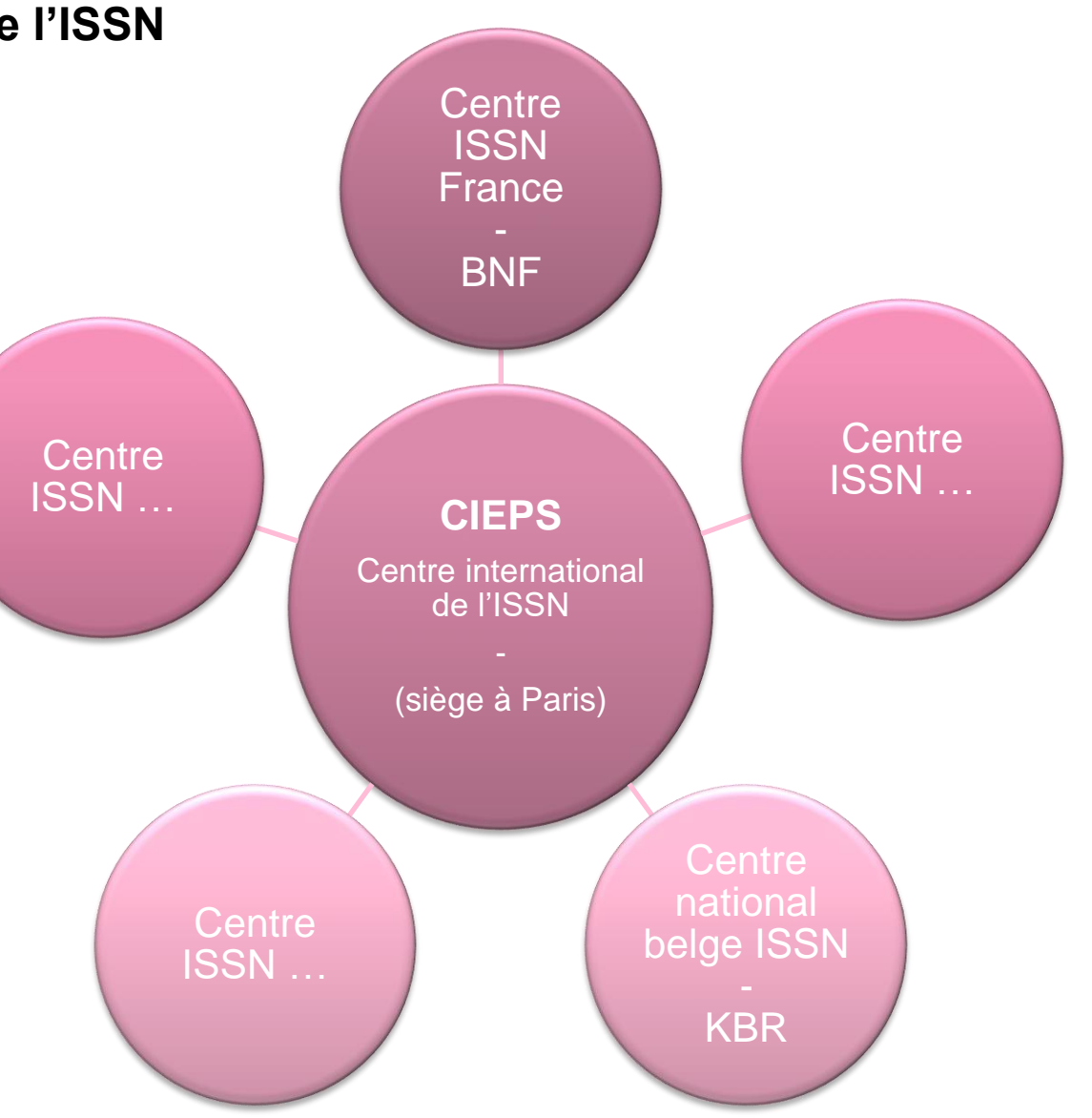

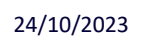

 $s$ udoc PS

#### **Le registre de l'ISSN & le Sudoc**

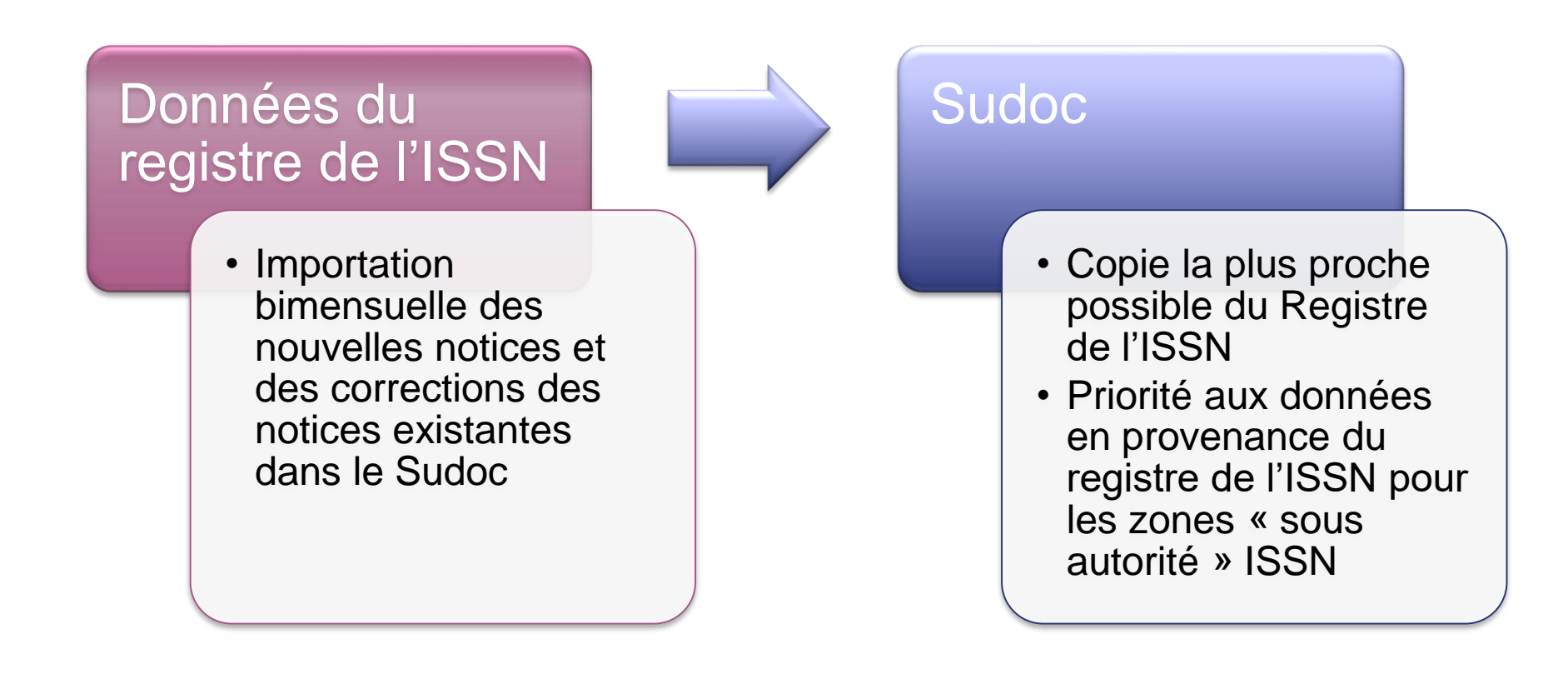

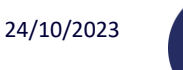

#### **Le registre de l'ISSN & le Sudoc**

**Bibliothèques non déployées (réseau sudoc-ps)**

- Utilisent Colodus
- Peuvent créer et modifier les notices d'exemplaires

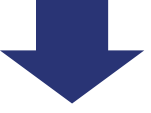

- $\checkmark$  Réalisent les demandes de création de notice bibliographique dans Cidemis
- ✓ Réalisent les demandes ISSN dans Cidemis
- ✓ Réalisent les demandes de correction des zones « sous autorité » ISSN dans Cidemis
- ✓ Demandent au Centre du Réseau Sudoc-PS Nord et Pas-de-Calais (CR 49) de corriger les autres zones

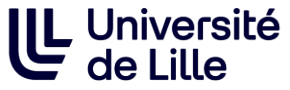

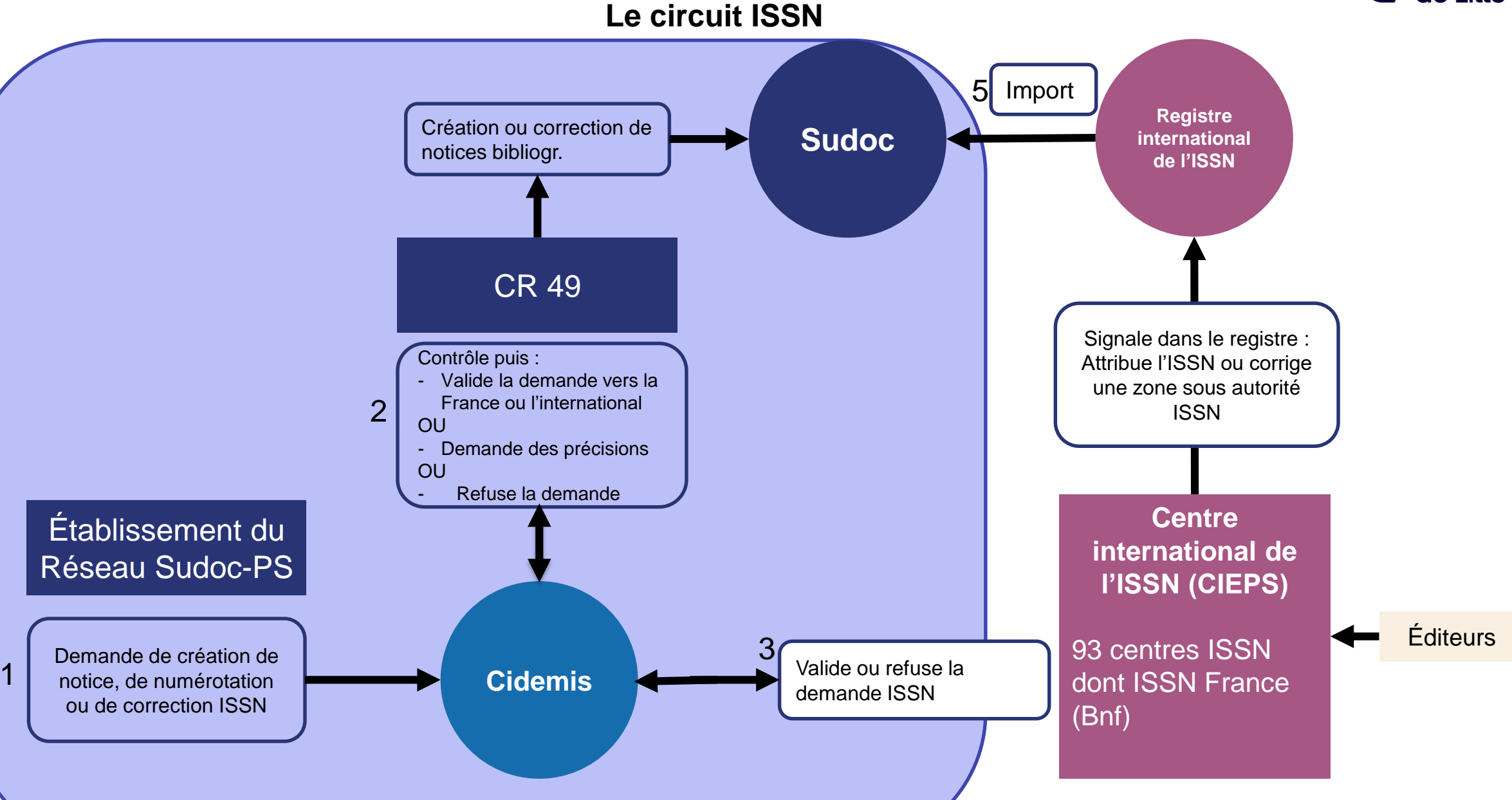

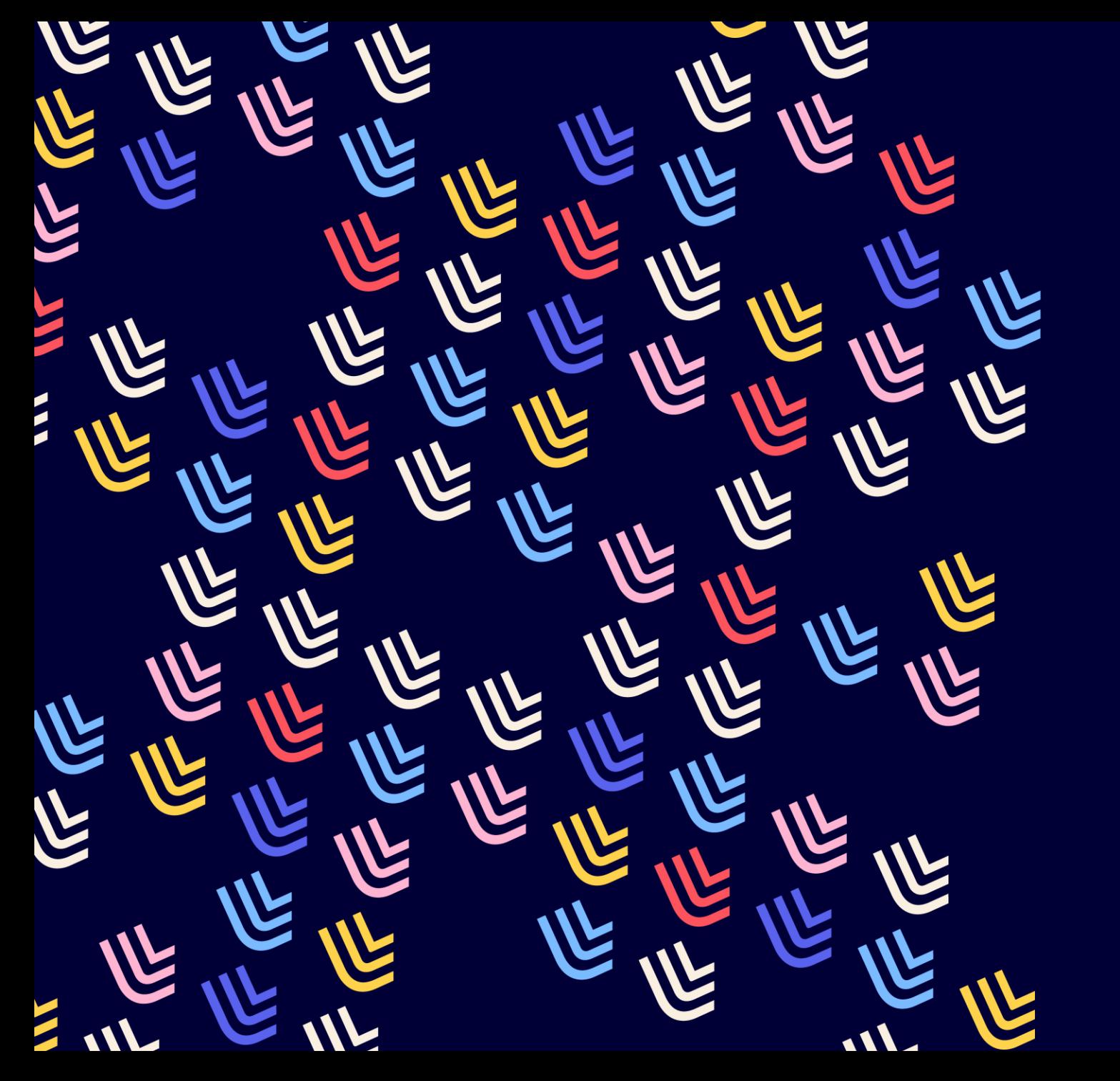

UL Université

24/10/2023

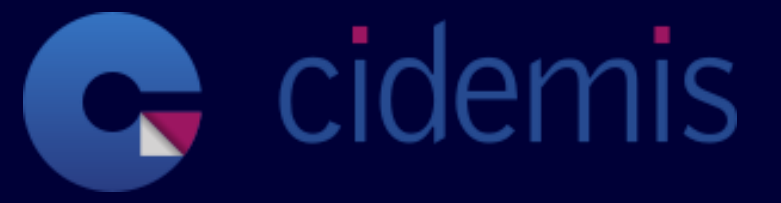

BU et Learning center - SCD

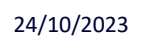

sudoc PS

### **[Cidemis.sudoc.fr](https://cidemis.sudoc.fr/)**

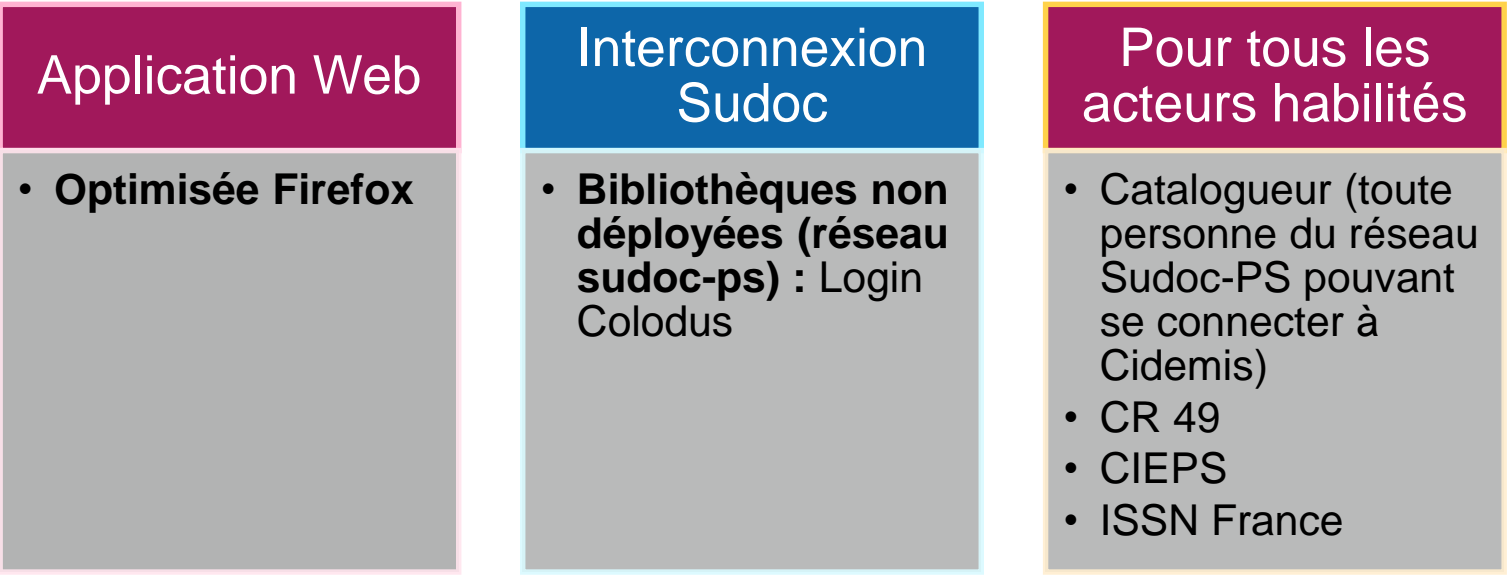

## **UL** Université<br>de Lille

#### **Faire une demande de création de notice**

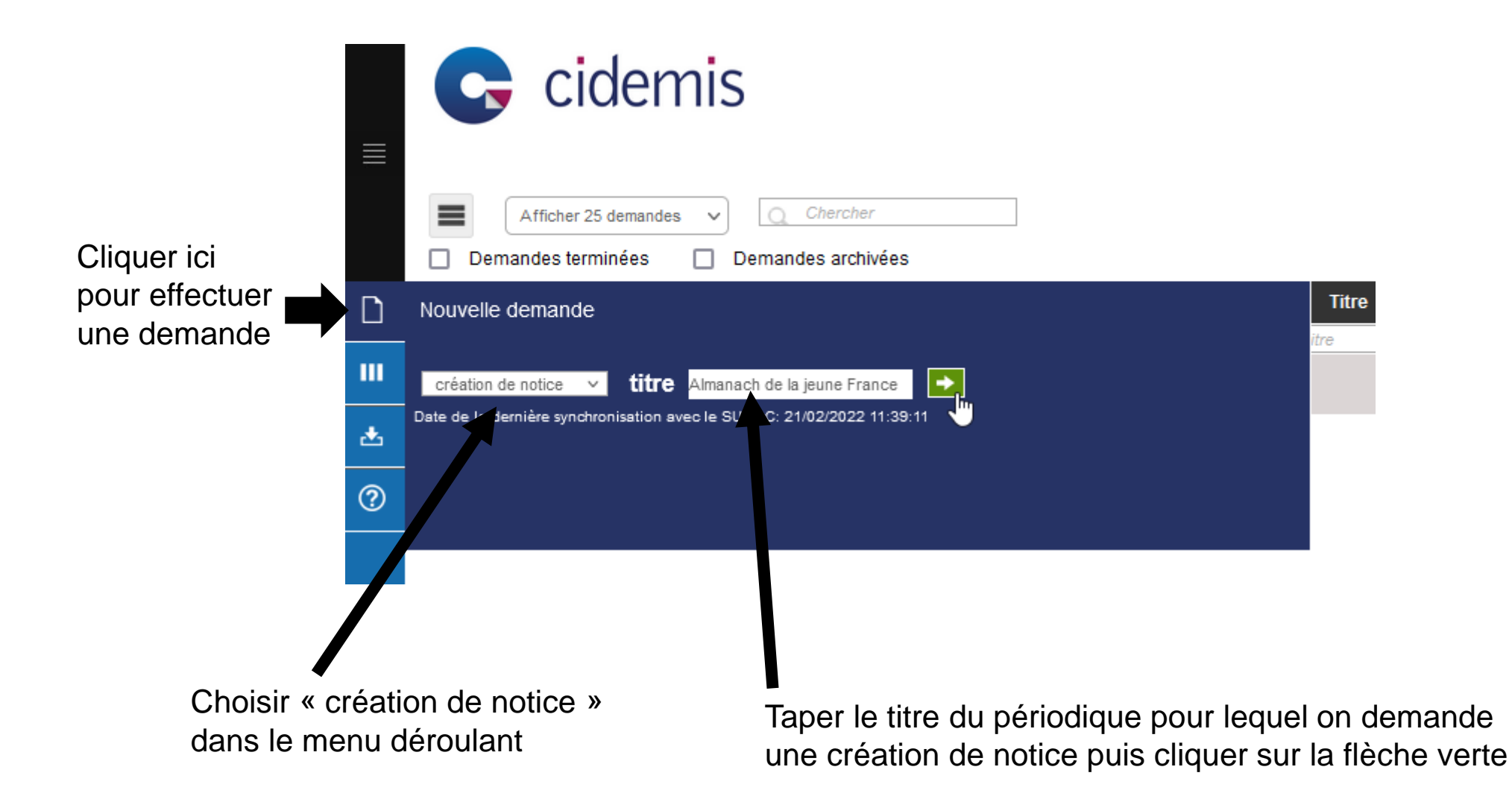

#### **Faire une demande de création de notice**

Cidemis ouvre le formulaire, compléter le formulaire en ajoutant les scans du document qui justifient la demande. Ajouter un commentaire si nécessaire.

Cliquer ici pour ajouter les justificatifs

terminé votre demande. Vous

pourrez la modifier par la suite.

Formulaire de demande de Création de notice -Informations sur la demande (?) Etat de la demande : A valider par le catalogueur Date de création : 21-02-2022 Date de modification : 21-02-2022 **RCR demandeur: 595125101** Créateur de la demande : ENPJJ. BIBLIOTHÈQUE Rôle du créateur de la demande : Cataloqueur Informations sur la notice Titre : Almanach de la jeune France Commentaires Merci de ne pas entrer de données à caractère personnel dans le champ "commentaires" Tapez votre commentaire ici Cliquer ici pour envoyer votre Visible par ISSN/CIEPS demande au CR Justificatif(s) 49. Vous ne Parcourir... DOC210222-21022022105802.pdf Supprimer pourrez plus modifier votre Ajouter justificatif Cliquer ici, si vous n'avez pas et al. et al. et al. et al. et al. et al. et al. et al. et al. et al. et al. et a Enregistrer Revenir au tableau de bord Valider

**IL Université** 

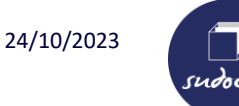

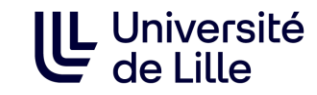

#### **Quand faire une demande de numérotation ?**

- Un titre qui n'a pas encore de numérotation ISSN
- Un même titre sur des **supports différents**
- 
- Un même titre avec des **éditions linguistiques différentes**
- 
- **Modification significative du titre** de la publication Attention, il arrive parfois que l'éditeur indique sur les fascicules l'issn du titre précédent, alors qu'il aurait dû demander un nouveau issn.

Attention pas de changement d'ISSN si :

- Changement d'éditeur commercial
- Changement de lieu de publication
- Changement de périodicité
- Changement de politique éditoriale…

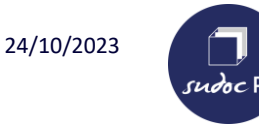

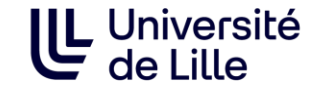

- ✓ **Les périodiques** ne sont pas soumis à un minimum de numéros pour réaliser une demande ISSN
- ✓ S'il s'agit **d'une collection de monographie**, vérifier que la collection a **au moins 5 notices de monographies** rattachées à la notice avant de faire une demande. Chercher les exemplaires de la collection :
	- **Dans le sudoc** :

Choisir « Collection » + indiquer le titre de la collection

Pour plus de précision, on peut combiner les champs de recherche « Collection » et « Éditeur » dans la recherche avancée.

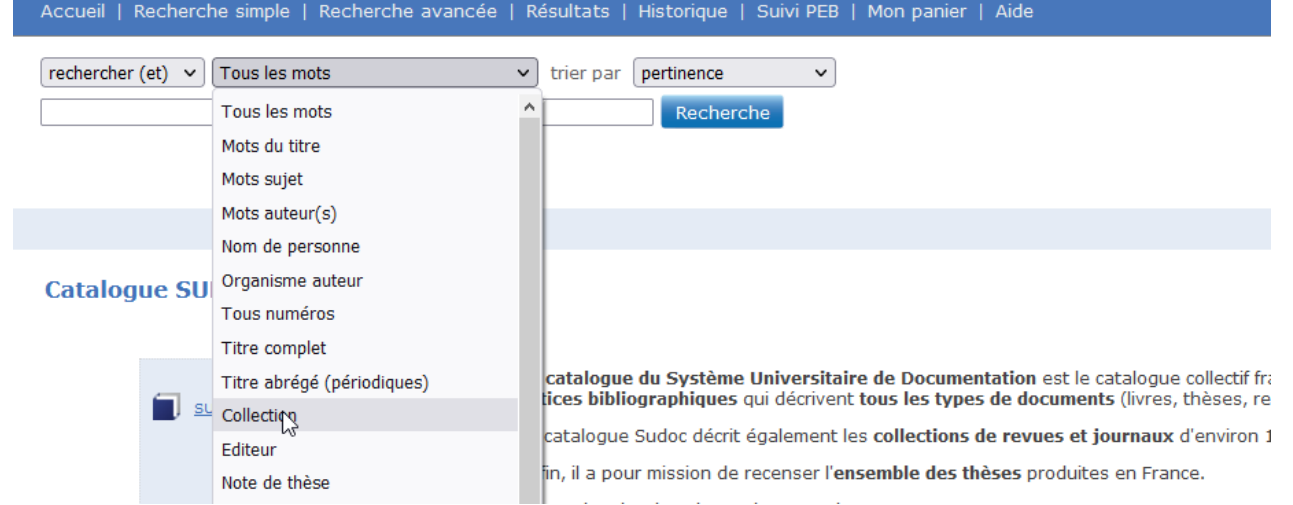

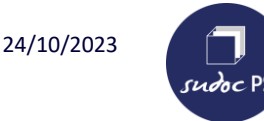

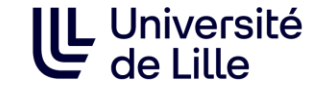

- ✓ **Vérifier si le document ne relève pas du ["hors champ" d'ISSN france](http://documentation.abes.fr/sudoc/manuels/controle_bibliographique/circuit_signalement_rc/index.html#CasParticuliersHorsChamp)** (Ex. : publications à caractère commercial ou publicitaire, publications événementielles, publications internes à un établissement, publications scolaires…). Un ISSN ne peut pas être attribué à ces types de publications.
- ✓ **Vérifier s'il existe déjà un issn** sur<https://portal.issn.org/> et/ou en consultant la notice dans le catalogue de la bibliothèque nationale du pays d'édition :

France : [catalogue de la bnf](https://catalogue.bnf.fr/index.do) Belgique : [catalogue de la KBR](https://opac.kbr.be/Library/form.aspx?SC=KBR_UNIFIED) Allemagne : [catalogue de la Deutsche National Bibliothek](https://opac.kbr.be/Library/form.aspx?SC=KBR_UNIFIED) Grande-Bretagne : [catalogue de la British Library](http://explore.bl.uk/primo_library/libweb/action/search.do?vid=BLVU1) Etc.

➢ **Si le titre possède un ISSN mais qu'il n'est pas indiqué dans la notice Sudoc, avertir le CR 49 qui importera l'ISSN dans le Sudoc.**

#### Recherche par ISSN ou par titre :

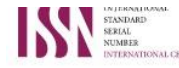

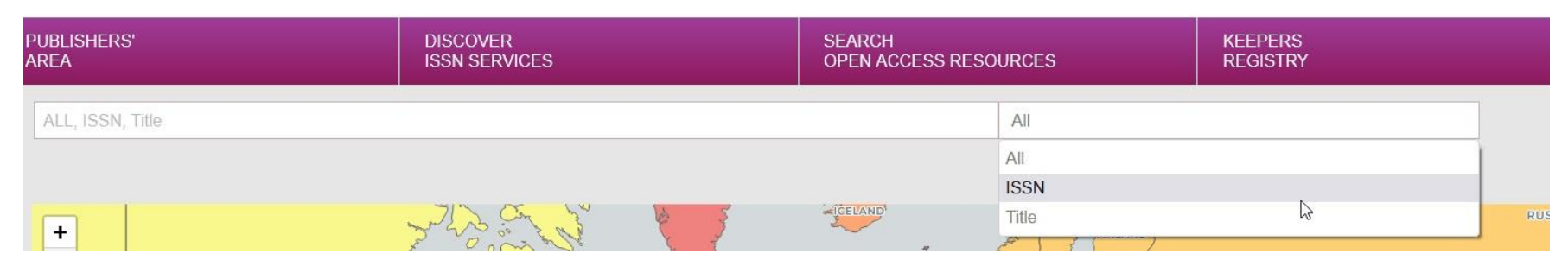

#### **Faire une demande de numérotation**

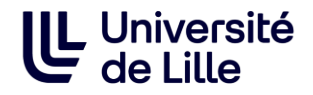

Pour les demandes de numérotation, procéder comme pour une création de notice et ajouter le ppn de la notice correspondante en commentaires.

Pour les titres publiés en France, mettre le numéro de notice du titre du catalogue de la BNF (FRBNFXXXXXXXX).

Ajouter les scans des pages de la ressource continue. Le fichier ce renomme tout seul lorsqu'on enregistre la demande.

terminé votre demande. Vous pourrez la modifier par la suite.

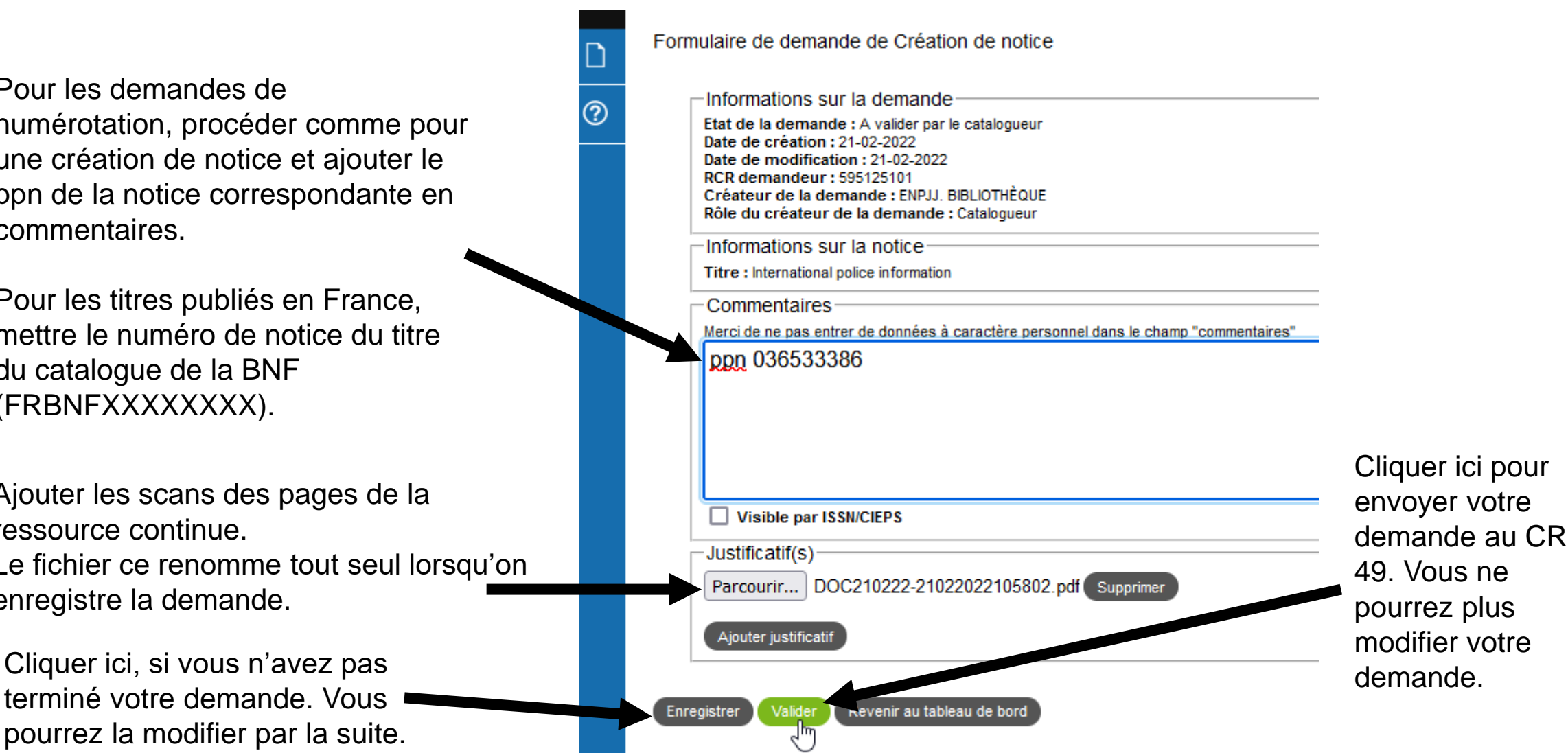

#### **Faire une demande de numérotation**

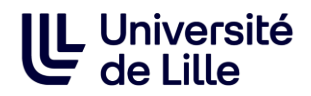

Trouver le ppn (numéro d'identification de la notice) d'un titre sur une notice au sudoc :

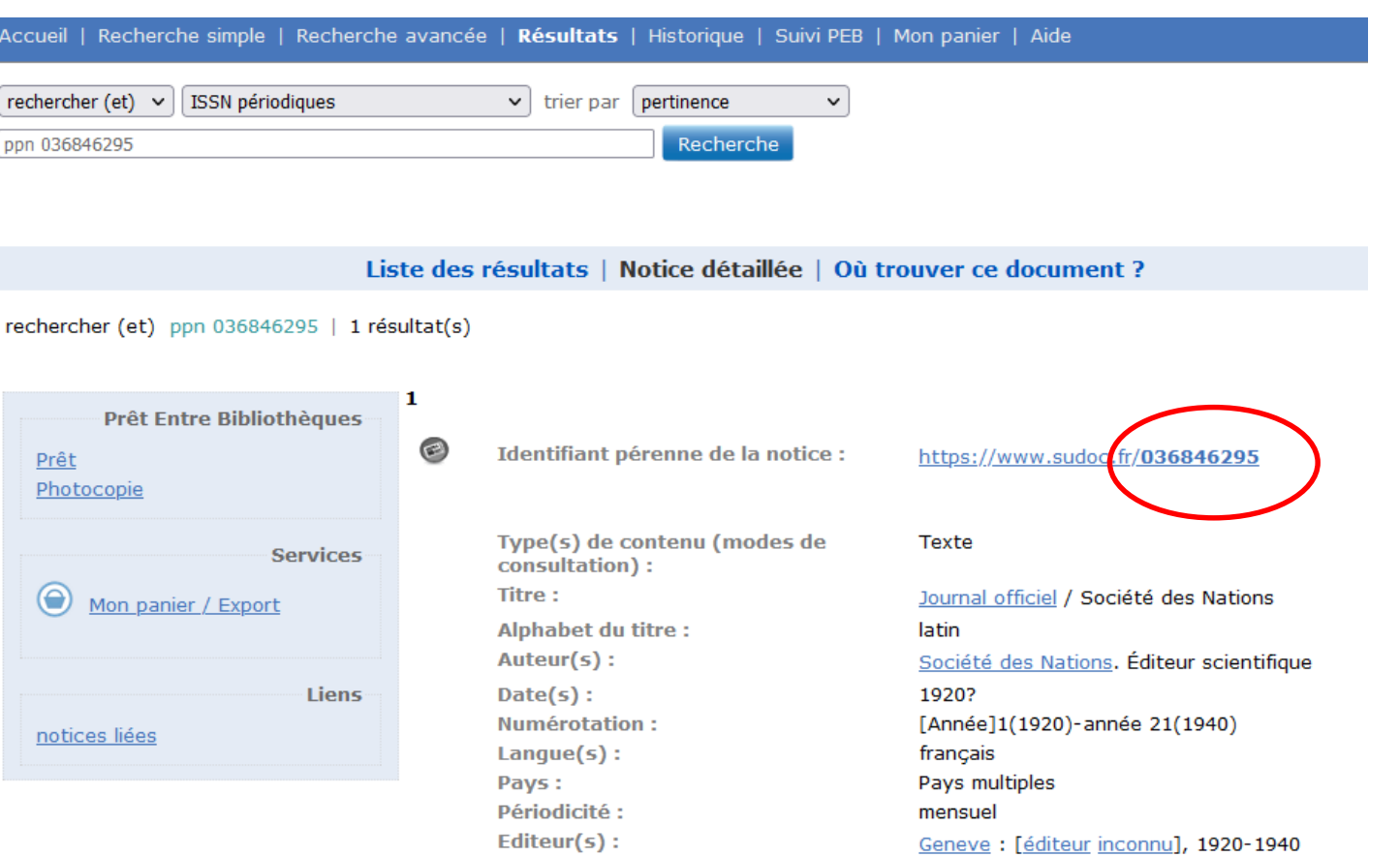

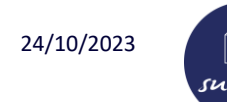

#### **Faire une demande de numérotation**

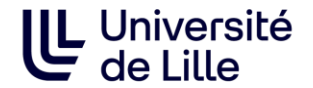

Recherche avancée du catalogue de la BNF : <https://catalogue.bnf.fr/recherche-avancee.do?pageRech=rav>

Trouver le numéro de notice d'un titre sur une notice de la BNF :

#### Notice de périodique

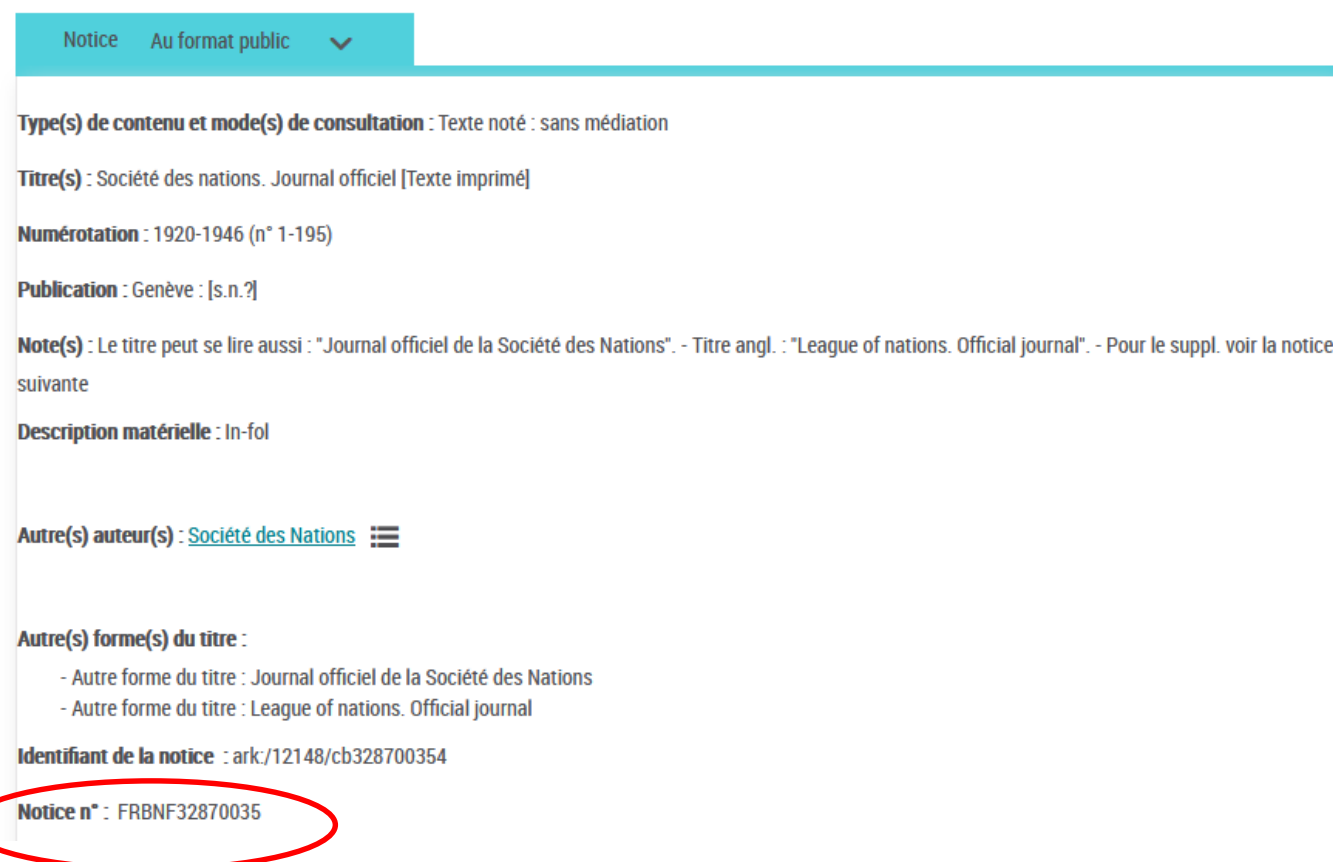

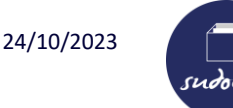

entifiant pérenne de la notice :

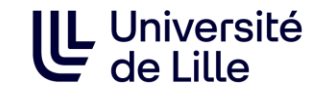

#### **Une demande de correction s'applique uniquement aux notices ISSN**

✓ **Vérifier que la notice est bien une notice ISSN** 

Une notice ISSN comporte ces zones obligatoires :

**011 :** ISSN

- **035 :** Identifiant de la notice dans un autre système (ISSN)
- **530 :** Titre clé
- **801 :** Source de catalogage
- **802 :** Centre ISSN

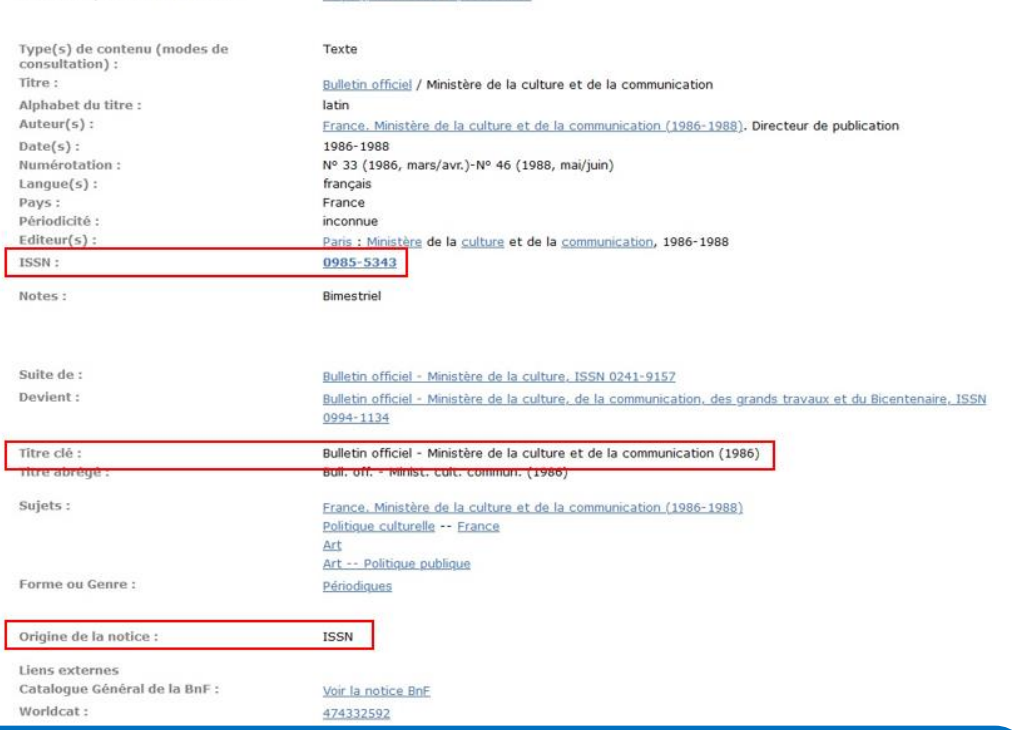

https://www.sudor.fr/03831448

➢ **Si une des « zones système ISSN » manque, vérifier que la notice est présente dans le Registre de l'ISSN** 

**et avertir le CR 49 qui fera une demande d'import de la notice.**

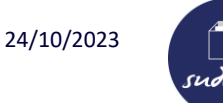

#### **Vérifications avant de réaliser une demande de correction**

**CASTLE OF** 

with a statement of a series of the following the con-

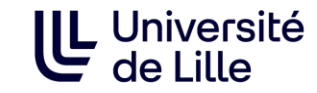

#### ✓ **Vérifier que la demande porte bien sur une zone dite « sous autorité » ISSN :**

http://documentation.abes.fr/sudoc/ manuels/controle\_bibliographique/ci [rcuit\\_signalement\\_rc/index.html#Co](http://documentation.abes.fr/sudoc/manuels/controle_bibliographique/circuit_signalement_rc/index.html#CorrectionZoneAutoriteISSN) rrectionZoneAutoriteISSN

Sur une notice sudoc, voici les zones pour lesquelles il est nécessaire de faire une demande de correction via Cidemis (encadrées en rouge)

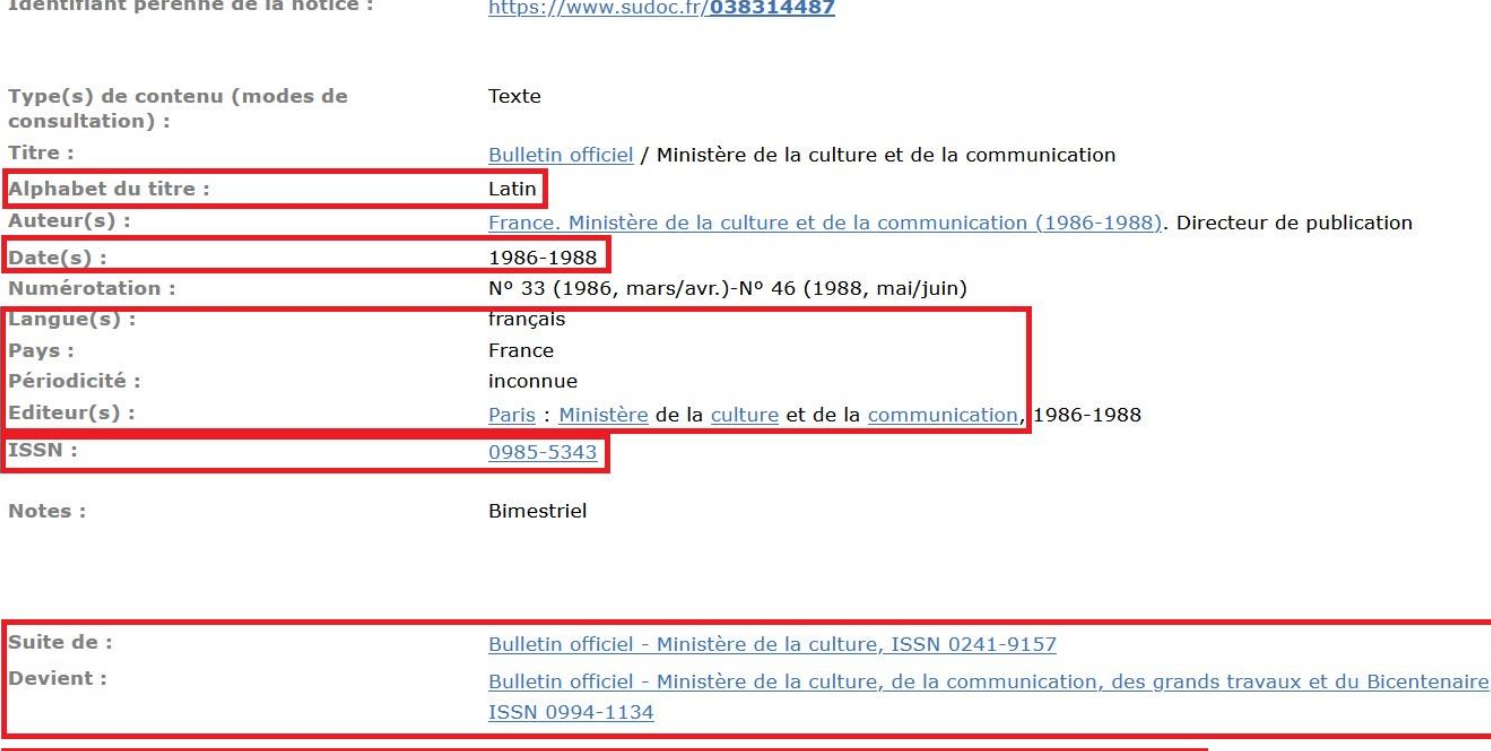

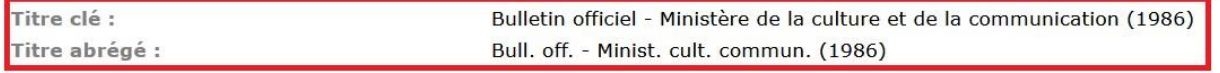

Sujets:

France. Ministère de la culture et de la communication (1986-1988)

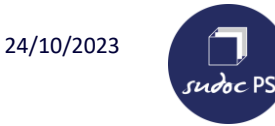

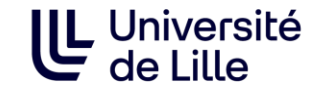

#### **En dehors des zones « sous autorité » ISSN : pas de demandes de correction ISSN.**

Les zones ci-dessous sont directement corrigées par le CR Sudoc-PS 49 :

**207** Numérotation de la 1ère livraison à la dernière **3XX** Notes **51X, 532** Variantes de titres **606** Indexation sujet Rameau **608** Indexation forme (**\$302724640X**Périodiques ou **\$3027444929**Collections éditoriales) **71X** Collectivité auteur … etc.

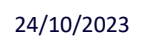

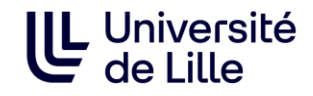

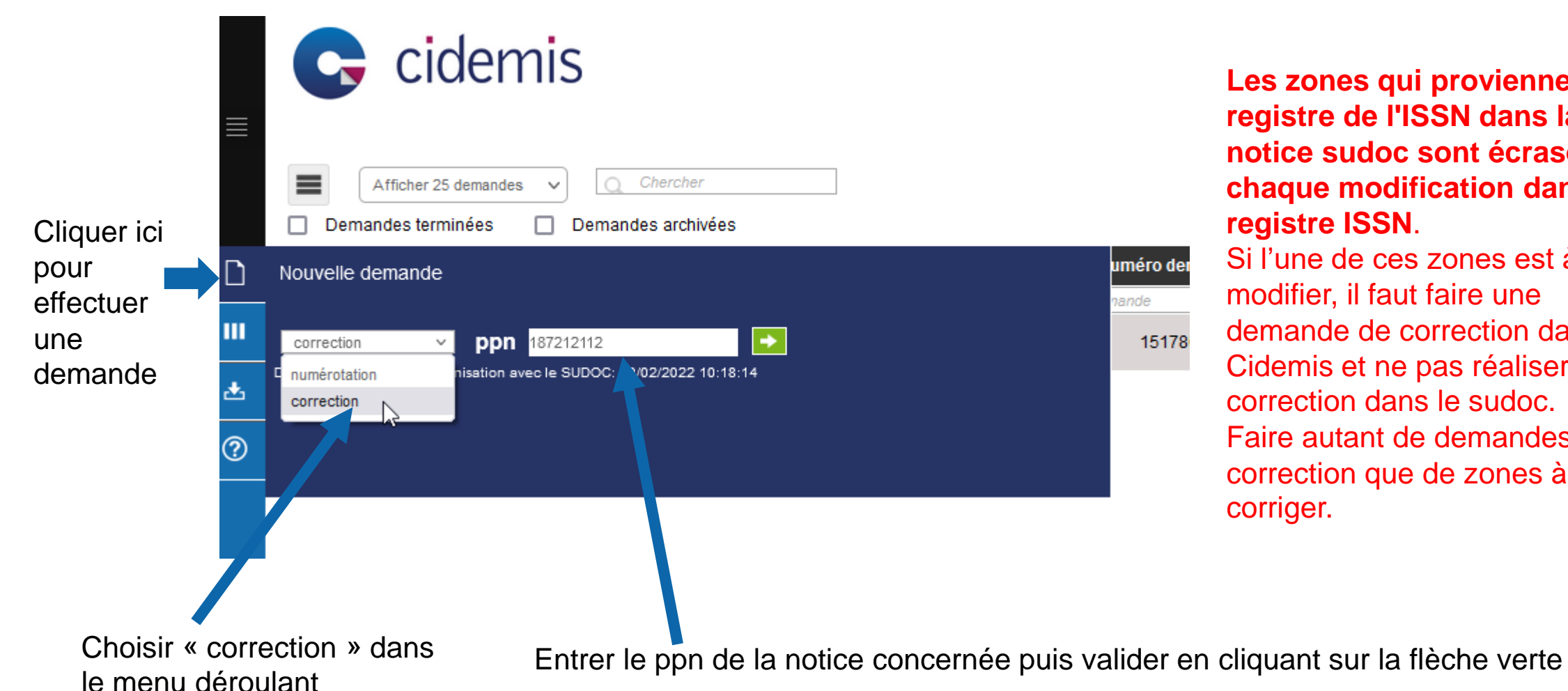

**Les zones qui proviennent du registre de l'ISSN dans la notice sudoc sont écrasées à chaque modification dans le registre ISSN**.

Si l'une de ces zones est à modifier, il faut faire une demande de correction dans Cidemis et ne pas réaliser la correction dans le sudoc. Faire autant de demandes de correction que de zones à corriger.

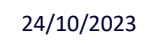

#### **Faire une demande de correction**

Formulaire de demande de Correction

Informations sur la demande

Choisir la zone à corrigée **Faire une demande de numérotation par zone à corriger**

Indiquer en commentaires toutes informations utiles à la demande. Pour les titres publiés en France, mettre le numéro de notice de la BNF.

Ajouter les scans des pages de la ressource continue. Le fichier ce renomme tout seul lorsqu'on enregistre la demande.

Cliquer ici, si vous n'avez pas terminé votre demande. Vous pourrez la modifier par la suite.

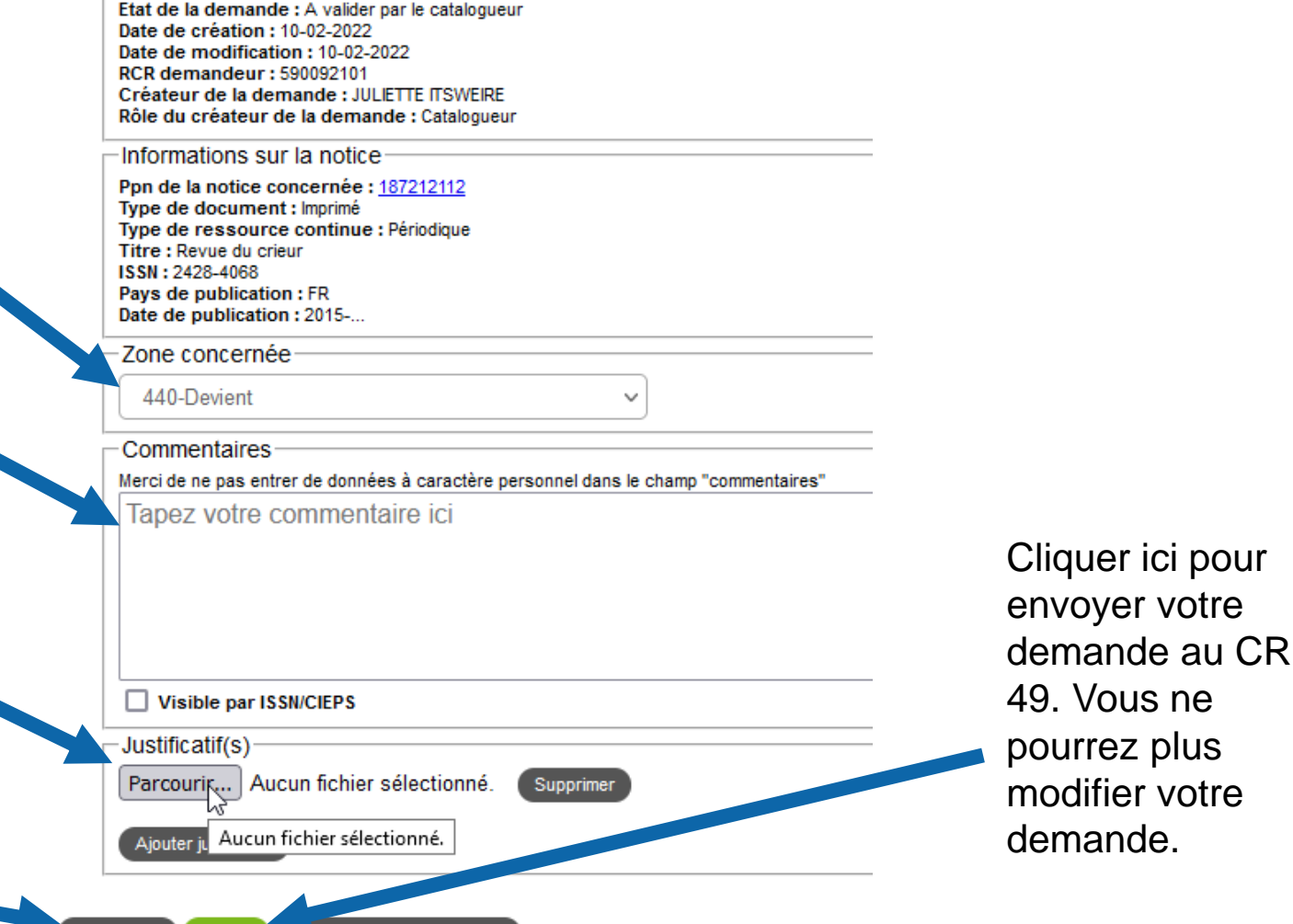

**Revenir au tableau de bord** 

Enregistrer

Valider

, Université

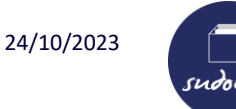

#### **Validation du formulaire de demande**

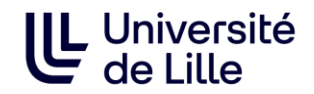

Si un message d'erreur en lien avec la conformité de la notice apparaît lors de la validation de la demande, la notice doit être modifiée et revalidée dans le Sudoc conformément aux indications du message d'erreur.

➢ **Contacter le CR 49 lorsque vous ne pouvez pas valider votre demande dans Cidemis**

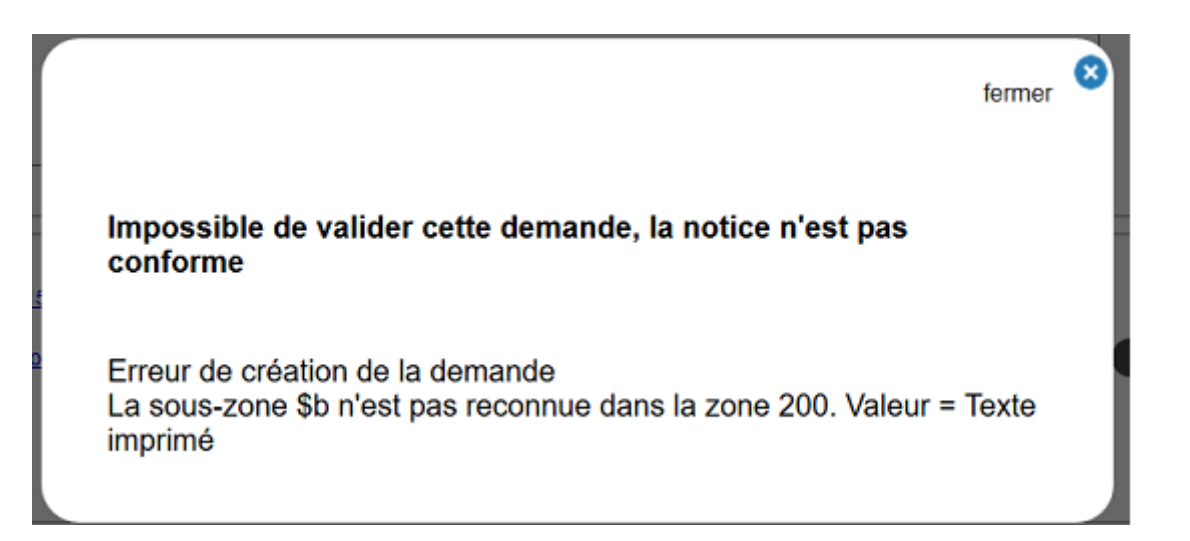

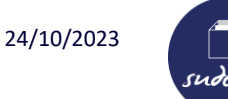

#### **Après la demande de numérotation ou de correction**

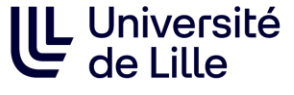

Une fois la demande enregistrée ou validée, elle apparaît dans votre tableau de bord :

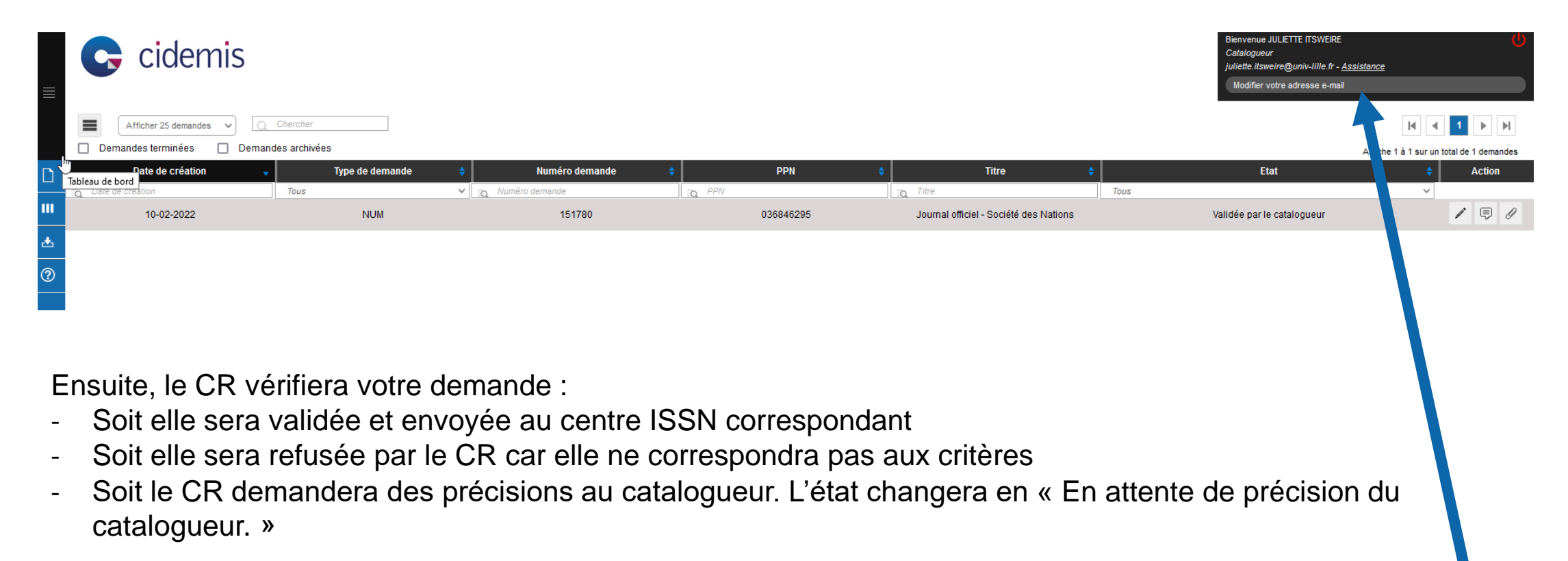

**Pour être averti des changements d'état de votre demande par mail, vérifiez que vous avez bien renseigné votre adresse mail en haut à droite.**

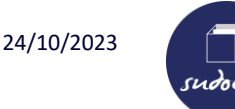

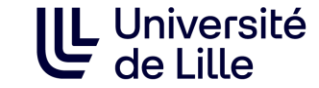

Lorsque la demande de numérotation ou de correction ISSN est validée par le catalogueur, une zone est ajoutée automatiquement dans la notice sudoc.

- ➢ **Pour une numérotation une zone 301 apparaît sur l'interface public :** « Demande de numérotation ISSN en cours (identifiant Cidemis : XXXXXX)
- ➢ **Pour une correction autant de zones 830 que de demandes de zones à corriger apparaissent sur l'interface professionnelle (visible uniquement par le CR 49) :** « Demande de correction ISSN en cours pour la zone XXXX (identifiant Cidemis : XXXXXX)

Ces zones seront automatiquement effacées lorsque la notice ISSN redescendra dans le Sudoc.

Pour les **collections de monographies avec moins de 5 volumes rattachés**, le CR 49 indique **manuellement** en zone 301 :

301 ##\$a**X** volumes dans le SUDOC au AAAA-MM-JJ : pas de demande de numérotation

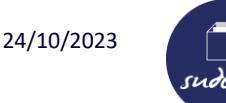

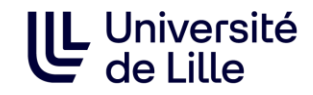

**Toute demande ISSN doit être accompagnée de justificatifs** (Les collègues du registre de l'ISSN ne possèdent pas les documents pour effectuer les vérifications).

➢ Justificatifs à scanner pour réaliser une demande ISSN : voir le document *Documents à fournir pour les demandes ISSN* 

**Les scans doivent être de bonne qualité**, si possible dans un même fichier au format PDF. Si vous faites des photos au format jpg, vous pouvez utiliser l'outil <https://smallpdf.com/fr/jpeg-en-pdf> pour regrouper les photos dans un même PDF. Taille : max. 20 Mo par demande

Aide - pièces justificatives à joindre pour une demande de numérotation ISSN : [http://documentation.abes.fr/sudoc/manuels/controle\\_bibliographique/circuit\\_signalement\\_rc/index.html#PiecesJustif](http://documentation.abes.fr/sudoc/manuels/controle_bibliographique/circuit_signalement_rc/index.html#PiecesJustificativeNUM) icativeNUM

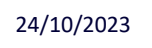

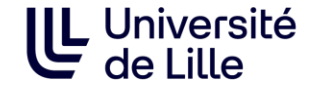

**Tutoriel :** <http://moodle.abes.fr/course/view.php?id=86>

#### **Documentation :**

Interface Cidemis : <http://documentation.abes.fr/aidecidemis/index.html>

Circuit de signalement des ressources continues : http://documentation.abes.fr/sudoc/manuels/controle\_bibliographique/circuit\_signalement rc/index.html

Schéma des différents statuts d'une demande dans Cidemis : [http://documentation.abes.fr/sudoc/manuels/controle\\_bibliographique/circuit\\_signalement\\_](http://documentation.abes.fr/sudoc/manuels/controle_bibliographique/circuit_signalement_rc/index.html#ApplicationDeSuiviCidemis) rc/index.html#ApplicationDeSuiviCidemis

[Mode d'emploi ISSN de la BNF à destination des éditeurs : https://www.bnf.fr/fr/centre-d](https://www.bnf.fr/fr/centre-d-aide/issn-mode-demploi)aide/issn-mode-demploi